## **FiberChek** Video Inspection Probe

### Inspect, test, certify, and save with one device

### **QUICK START GUIDE**

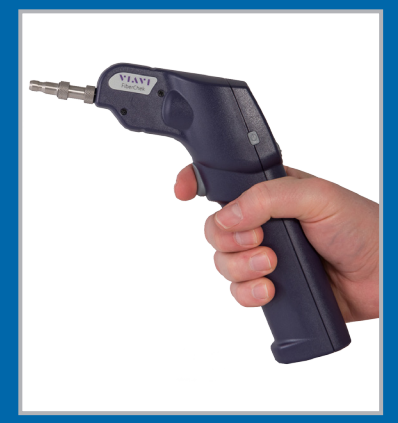

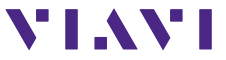

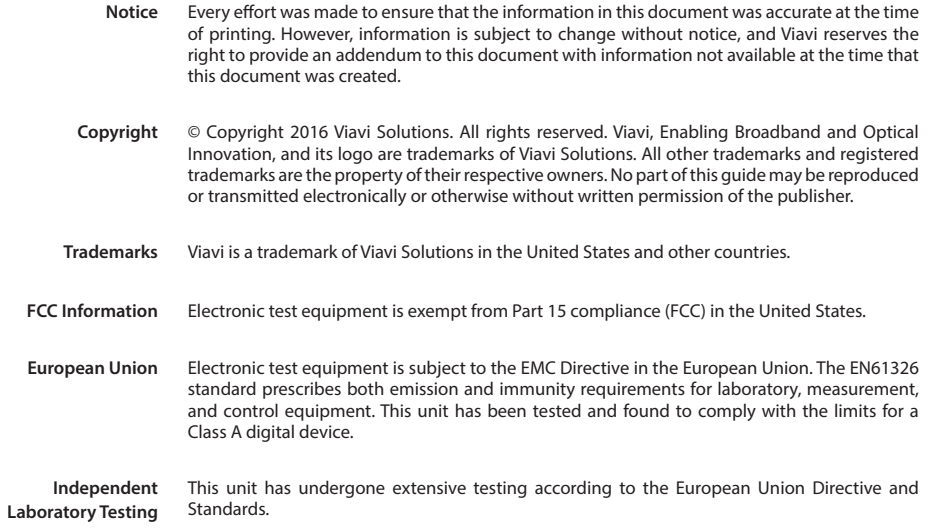

### **TABLE OF CONTENTS**

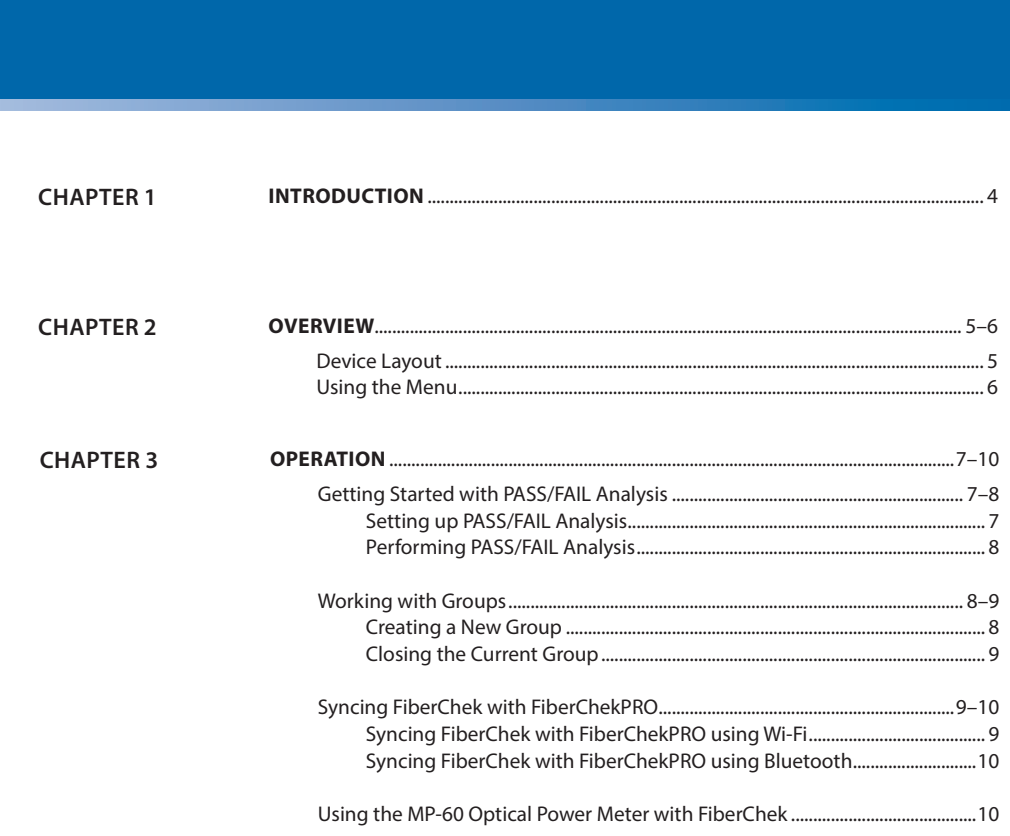

### **INTRODUCTION**

# **1**

#### **Thank you for purchasing the FiberChek Video Inspection Probe!**

Inspection of fiber optic interconnects is essential for the optimal performance and longevity of fiber optic networks. Every time they are handled, fiber connectors must be inspected to ensure no debris or damage is present. Viavi has made this critical task easier than ever with the FiberChek inspection probe. FiberChek's standalone operation, color touchscreen display, and Wi-Fi and Bluetooth connectivity allow fast, reliable maintenance of optical connector quality.

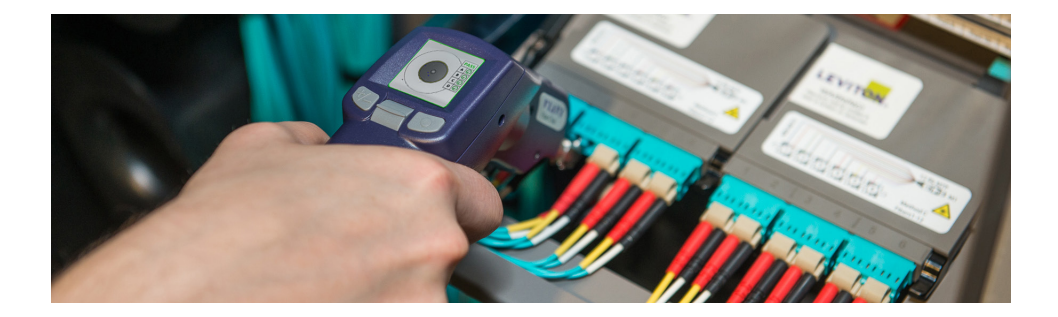

### **OVERVIEW**

**2**

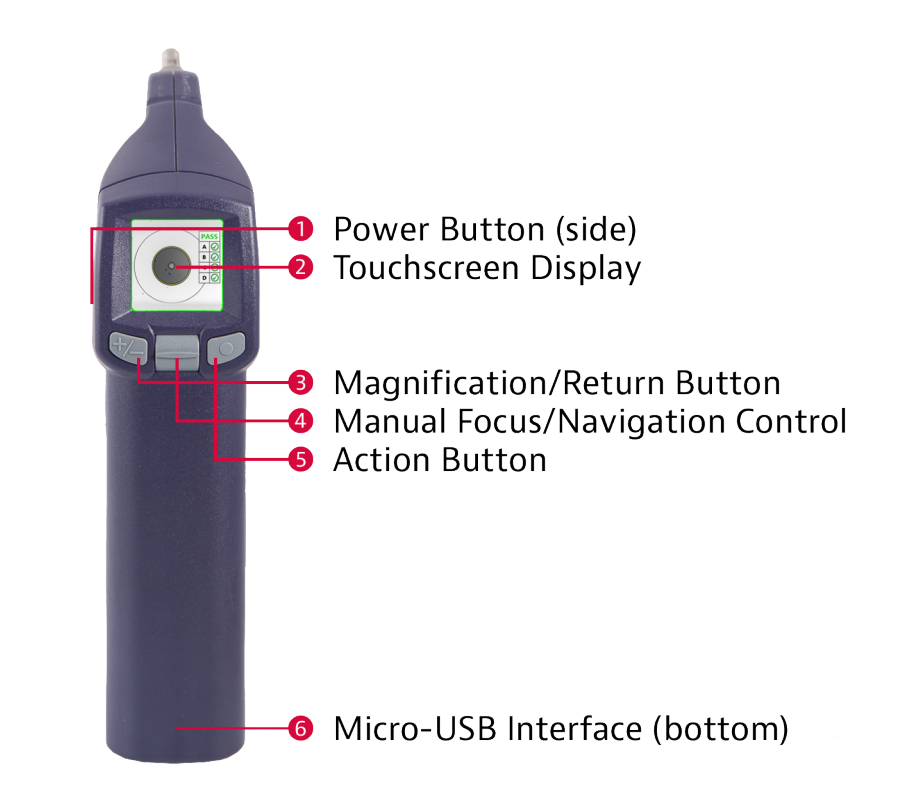

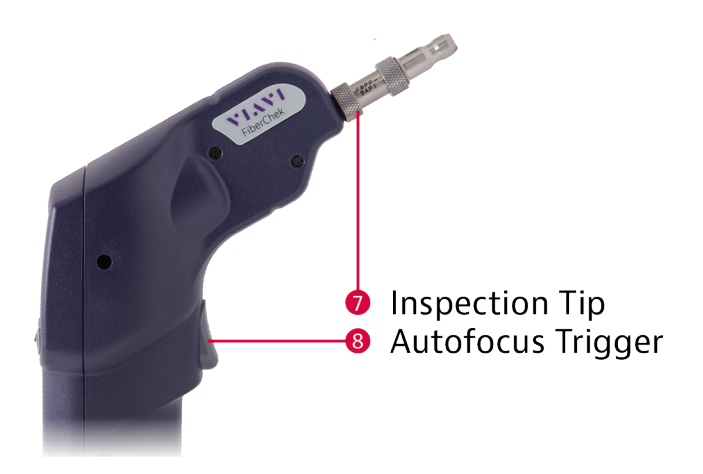

#### **Using the Menu**

Many of FiberChek's features and settings can be found in the **Menu**. The **Menu** is accessible from the **Live Inspection View**; tap the Touchscreen Display to enter the **Menu**. *(If FiberChek is displaying an analysis result or still image, return to the* Live Inspection View *by pressing the Autofocus/Inspection Trigger once.)*

Navigating the *Menu*:

- **•** Select an item using the Manual Focus/Navigation Control.
- **•** Press the Action Button to confirm a selection or view additional options.
- **•** Press the Magnification/Return Button to return to the previous screen. *(Pressing the Magnification/Return Button from FiberChek's top-level* Menu *will return to the* Live Inspection View.*)*
- **•** Press the Autofocus/Inspection Trigger at any time to return to the **Live Inspection View.**

### **OPERATION**

## **3**

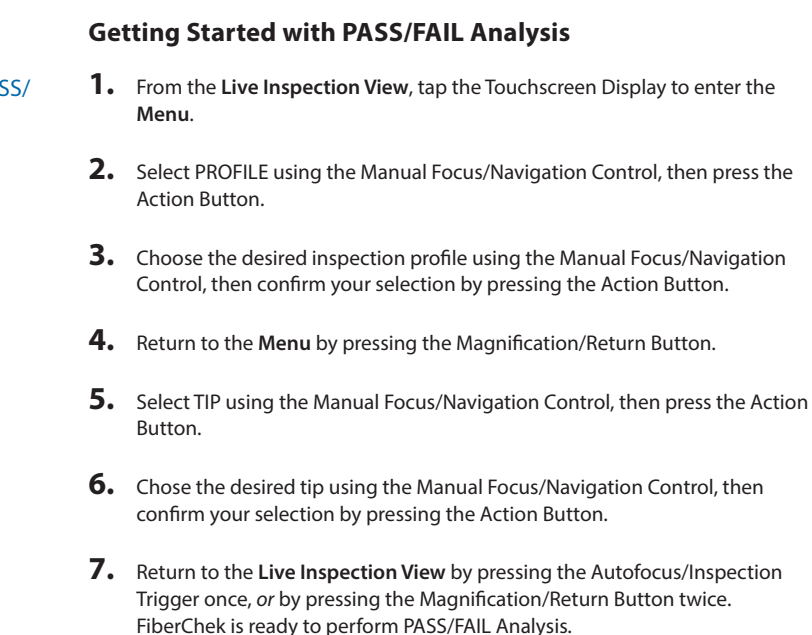

Setting Up PASS/ FAIL Analysis:

#### Performing PASS/ FAIL Analysis:

- **1.** From the **Live Inspection View**, press and hold the Autofocus/Inspection Trigger. This will focus the fiber automatically, then perform PASS/FAIL analysis. *(To focus the fiber manually instead, adjust the Manual Focus/ Navigation Control until the Focus Quality Meter turns yellow or green. Then, press the Action Button to perform PASS/FAIL analysis.)*
- **2.** FiberChek will briefly display the analysis result, then enter the **Analysis Result View**. A green screen with a "check" graphic indicates a PASS result. A red screen wtih an "X" graphic indicates a FAIL result. To perform additional actions from the **Analysis Result View:**
	- **•** Tap the Touchscreen Display to display or hide additional information. The modes are **No Overlay, Rings,** and **Rings + Table.**
	- **•** Press the Magnification/Return Button to toggle between **High Magnification** and **Low Magnification** of the fiber.
	- **•** Press the Action Button to save the current analysis to FiberChek's storage or current group. *(See "Working with Groups.")*
	- **•** Press the Autofocus/Inspection Trigger to return to the **Live Inspection View.**

### **Working with Groups**

You may find it useful to collect several analysis results or still images into a group. Saving completed PASS/FAIL analyses into a group makes it easy to keep track of analyses from the same job. To begin adding analyses or images to a group:

Creating a New Group:

- **1.** From the **Live Inspection View**, tap the Touchscreen Display to enter the **Menu.**
- **2.** Select CREATE NEW GROUP using the Manual Focus/Navigation Control, then press the Action Button.
- **3.** Return to the **Live Inspection View** by pressing the Autofocus/Inspection Trigger once, or by pressing the Magnification/Return Button twice. You may begin perfoming PASS/FAIL analysis as usual. *(See "Performing PASS/FAIL Analysis.")* Saving an analysis result will add it to the current group.

**1.** From the **Live Inspection View**, tap the Touchscreen Display to enter the **Menu.** Closing the Current Group:

- **2.** Select CLOSE GROUP using the Manual Focus/Navigation Control, then press the Action Button.
- **3.** Return to the **Live Inspection View** by pressing the Autofocus/Inspection Trigger once, *or* by pressing the Magnification/Return Button twice. FiberChek will now save analysis results or still images without a group.

### **Connecting FiberChek to FiberChekPRO or FiberChekMOBILE**

By connecting the FiberChek Video Inspection Probe with Viavi's FiberChekPRO desktop software or FiberChekMOBILE Apps, you can view inspection results on your computer or mobile device, download data saved on the FiberChek Probe, and keep your FiberChek's software up to date. FiberChek can connect with FiberChekPRO using a USB cable or built-in WiFi or Bluetooth.

**Connecting** FiberCheck using Wi-Fi:

- **1.** From FiberChek's Live Inspection View, tap the Touchscreen Display to enter the Menu.
- **2.** Select RADIO SETTINGS using the Manual Focus/Navigation Control, then press the Action Button.
- **3.** Select WIFI ENABLE using the Manual Focus/Navigation Control, then press the Action Button. WIFI ENABLE will become highlighted.
- **4.** For Android or iOS devices, navigate to your WiFi settings. Your FiberChek probe will appear in the list of Available Devices. Select it and click the "Connect" button.
- **5.** Launch the FiberChekMOBILE App
- **6.** Your FiberChek probe will appear in the list of Available Devices. Select it and click the "Connect" button.
- **7.** For Windows, launch FiberChekPRO, Navigate to FiberChekPRO's Setup and select Wi-Fi from the navigation bar at the left. (Setup > FiberChekPRO Setup...). Your FiberChek probe will appear in the list of Available Devices. Select it and click the "Connect" button.

**Connecting** FiberCheck using Bluetooth:

- **1.** From FiberChek's Live Inspection View, tap the Touchscreen Display to enter the Menu.
- **2.** Select RADIO SETTINGS using the Manual Focus/Navigation Control, then press the Action Button.
- **3.** Select BT ENABLE using the Manual Focus/Navigation Control, then press the Action Button. BT ENABLE will become highlighted.
- **4.** For Android or iOS devices, navigate to your Bluetooth settings. Your FiberChek probe will appear in the list of Available Devices. Select it and click the "Connect" button.
- **5.** Launch the FiberChekMOBILE App.
- **6.** For Windows, launch FiberChekPRO, Navigate to FiberChekPRO's Setup and select Bluetooth from the navigation bar at the left. (Setup > FiberChekPRO Setup...). Your FiberChek probe will appear in the list of Available Devices. Select it and click the "Connect" button.

#### **Using the MP-60 Optical Power Meter with FiberChek**

**1.** Connect FiberChek to your computer or Android device via the Micro-USB Interface and launch the FiberChekPRO software.

### **Using the MP-60 Optical Power Meter with FiberChek**

- **1.** Connect an MP-60 Optical Power Meter to FiberChek via the Micro-USB Interface.
- **2.** Press the Action Button on the MP-60.
- **3.** FiberChek is now in the **Optical Power Meter View.**
- **4.** To return to FiberChek's **Live Inspection View**, disconnect the MP-60.

**Connecting** FiberCheck using USB:

#### **Test and Measurement Regional Sales**

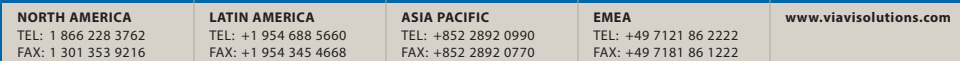

Product specifications and descriptions in this document subject to change without notice. © 2016 Viavi Solutions. June 2016